# شرکت آسان سیستم مبنا **www.easysoft.ir**

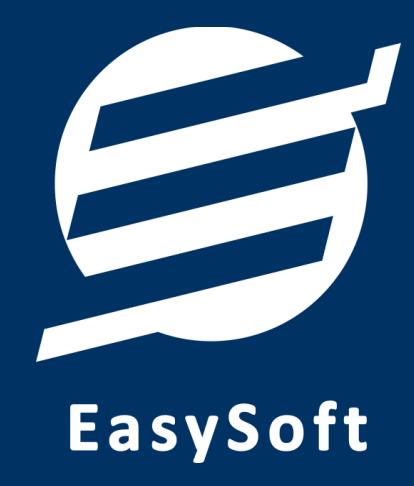

# **راهنمای استفاده از**

**نرم افسار حضور و غیاب آسان**

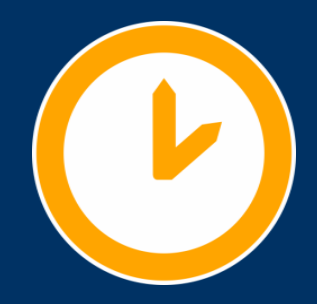

## **-1 تعاریف**

برای استفاده مناسب از نرم افزار حضور و غیاب آسان، باید مشخصات اولیه تعریف شود که این مشخصات از طریق منوی تعاریف قابل دسترس بوده و دارای بخش های زیر می باشد:

#### **-1-1 کارمندان**

با استفاده از این فرم می توان لیست کارمندان را مشاهده کرده و کارمند جدید اضافه نمود، همچنین می توان اطلاعات کارمندان را ویرایش و حذف کرد. با استفاده از دکمه قطع همکاری میِ توان وضعیت یک کارمند را به حالت تعلیق درآورد. همواره میتوان با کلیک مجدد بروی این دکمه وضعیت یک کارمند معلق را به حالت عادی تغییر داد.

#### **-2-1 شیفت های کاری**

این فرم شامل لیست شیفت های کاری میباشد و می توان شیفت های کاری جدید اضافه کرد یا آنها را ویرایش و حذف نمود.

#### **-3-1 تنظیمات**

با استفاده از این فرم شیفت کاری کارمندان تعریف میشود و همچنین میتوان چندین شیفت کاری برای یک کارمند تعيين نمود.

#### **-4-1 پروفایل**

با استفاده از این فرم می توان مشخصات شرکت یا فروشگاه را ویرایش کرد تا هنگام چاپ گزارشات از این مشخصات استفاده شود. همچنین می توان لوگوی شرکت را توسط این فرم وارد نمود.

#### **-5-1 کاربران**

این فرم شامل لیست کاربران نرمافزار میباشد و توسط آن میتوان رمز عبور کاربر فعلی را تغییر داد یا کاربران دیگری برای نرمافزار تعریف کرد. توسط این بخش می توان به کاربران نرم افزار سطح دسترسی به قسمت های مختلف را تعیین کرد.

# **-2 حضور و غیاب**

در این نرم افزار محصولات به صورت ٣ سطحی شامل گروه، زیرگروه و کالا تعریف می شوند و برای تعریف کالای جدید، نیازمند تعیین گروه و زیر گروه آن می باشید که از طریق منوی محصولات قابل دسترس می باشند:

#### **-1-2 لیست حضور و غیاب**

این فرم شامل لیست حضور و غیاب کارمندان می اشد و با استفاده از این فرم ورود و خروج کارمندان ثبت می شود. جهت ثبت ورود یا خروج تنها کافی است دکمه مربوطه زده شود و در فرم باز شده تاریخ و ساعت تنظیم شده است که قابل تغییر است. پس از انتخاب کارمند باید دکمه ثبت زده شود. لازم به ذکر است موارد جمع حضور

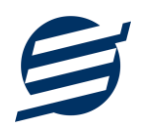

کارمند، اضافه کار ورود، اضافه کار خروج، کسر کار کار ورود و کسر کار خروج توسط سیستم محاسبه می گردد. همچنین می توان ماموریت، مرخصی و غیبت (موجه یا غیرموجه) را توسط این فرم وارد نمود.

#### **-3 گسارشات**

این بخش مربوط به گزارشات نرم افزار بوده و شامل قسمت های زیر می باشد:

#### **-1-3 گسارش کارمندان**

این فرم برای گزارشگیری اطلاعات کارکنان ساخته شده است، توسط آن می توان موارد دلخواه کارمندان را از قسمت سمت چپ انتخاب و گزارشگیری و چاپ کرد (مراحل و تنظیمات چاپ در ادامه این راهنما توضیح داده شده است). همچنین می توان با استفاده از دکمه تبدیل به اکسل گزارش ساخته شده را به اکسل تبدیل نمود.

#### **-2-3 گسارش حضور و غیاب**

این فرم برای گزارشگیری حضور و غیاب کارکنان ساخته شده است، توسط آن می توان با انتخاب بازه ای از تاریخ حضور و غیاب یک کارمند یا تمامی کارمندان را گزارشگیری و چاپ کرد. همچنین میتوان با استفاده از دکمه تبدیل به اکسل گزارش ساخته شده را به اکسل تبدیل نمود.

## **-4 پشتیبانی**

امکانات تهیه و بازیابی پشتیبان در این بخش است:

#### **-1-4 تهیه پشتیبان**

با استفاده از فرم تهیه پشتیبان میتوان با انتخاب مسیر از اطلاعات نرمافزار پشتیبان گرفت. پیشنهاد می شود برنامه ای مدونی جهت کیی پشتیبان از اطلاعات نرم افزار تهیه نمایید. بازیابی اطلاعات بر پایه این کیی های پشتیبان امکان پذیر است. لازم به ذکر است می توان از سیستمی به سیستم دیگر پشتیبان گرفت.

#### **-2-4 بازیابی پشتیبان**

با استفاده از فرم بازیابی پشتیبان میٍ توان با انتخاب مسیری که فایلهای پشتیبان در آن قرار دارند اطلاعات نرمافزار را بر پایه پشتیبان انتخاب شده بازیابی نمود.

#### **-5 تنظیمات چاپ**

قبل از گزارشگیری نوع کاغذ (A4 یا A5) ,ا مشخص کرده و دکمه گزارش ,ا کلیک کنید.

در قسمت تنظیمات صفحه ابتدا نوع کاغذ (A4 یا A5) را مشخص کنید، سپس گزینه Print Background ا در حالت Colors and Images افعال کرده و تمامی گزینه های Headers and Footers در حالت Empty قرار دهید.

با استفاده از دکمه پیش نمایش می توانید گزارش خود را بررسی کنید.

با استفاده از دکمه چاپ گزارش خود را چاپ نمایید.

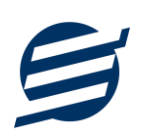

# **-6 تماس با ما**

جهت تماس با شرکت آسان سیستم مبنا و یا ارسال پیشنهادات و انتقادات خود می توانید به یکی از روشهای زیر عمل نمایید:

1- تماس با شماره های موجود در آدرس easysoft.ir/Contact

٢- ارسال پيام از طريق آدرس product.easysoft.ir/Contact

۲- ارسال ایمیل به info@easysoft.ir

-4 اسسال ًظش اص عشیق آدسس [3=pid?Comment/ir.easysoft.product](http://product.easysoft.ir/Comment?pid=3)